<span id="page-0-2"></span>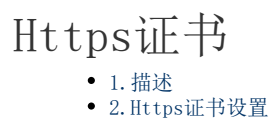

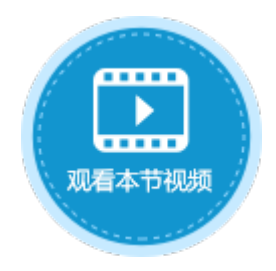

<span id="page-0-0"></span>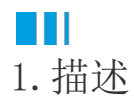

如果您需要将应用发布为Https应用,或者设置管理控制台为Https网站时,您都需要提前设置Https,为指定端口绑定证书。HTTPS需要获 得一个由专业认证机构分发的服务器证书。

活字格只支持pfx/p12证书。如果您的证书为其他类型,您可以将其转换为pfx/p12证书。

## <span id="page-0-1"></span>a Ti 2.Https证书设置

使用Https发布前需要进行Https证书设置。

操作步骤

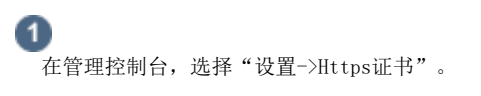

图1 Https证书

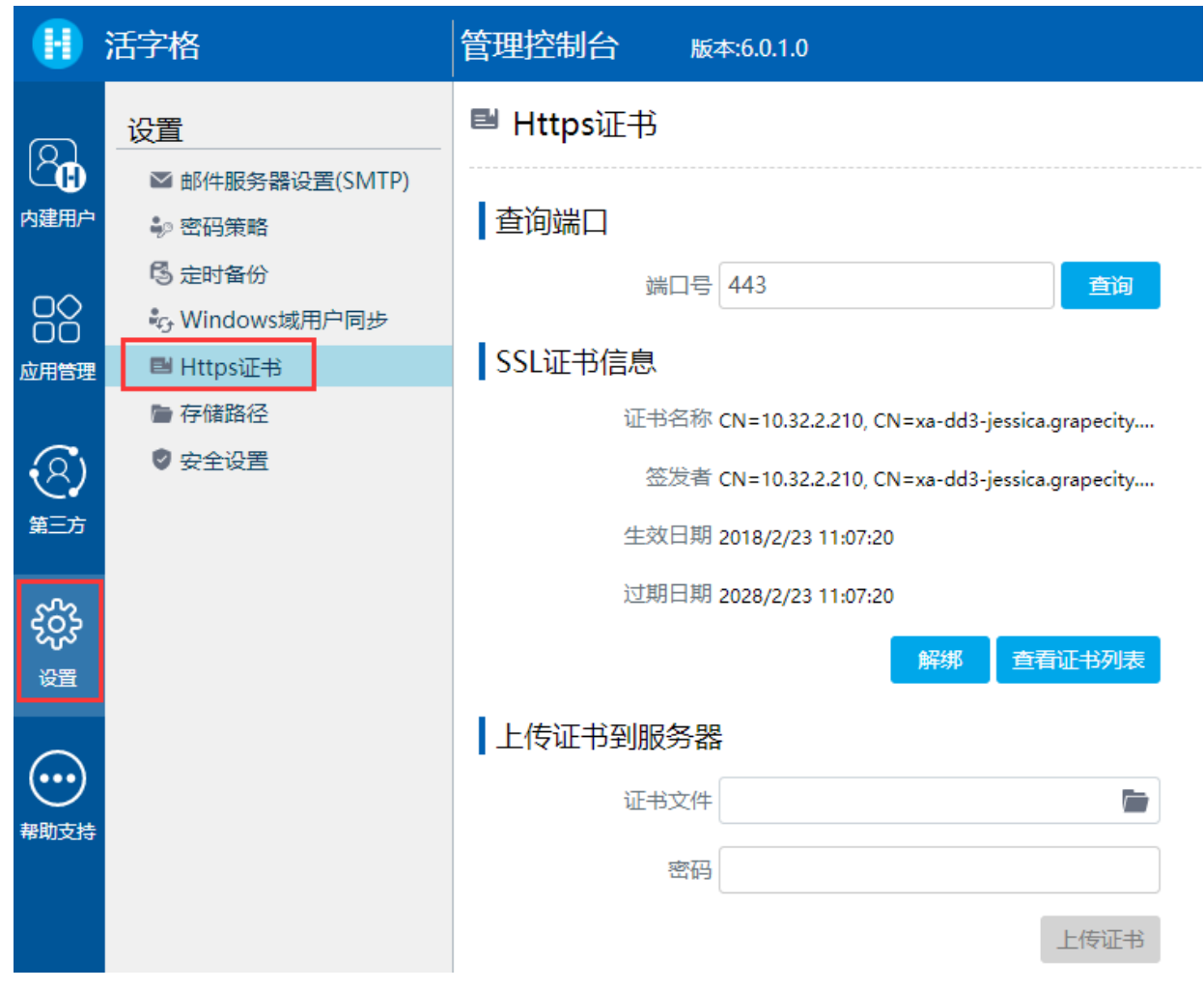

## $\bullet$

在Https证书的查询端口区域,输入端口号,单击"查询",获取该端口所绑定的证书信息。默认端口号为443。

在SSL证书信息区域,单击"解绑"从当前端口删除证书;单击"查看证书列表"打开列表对话框,选择证书后单击"绑定",将证 书绑定到当前端口。

图2 绑定证书

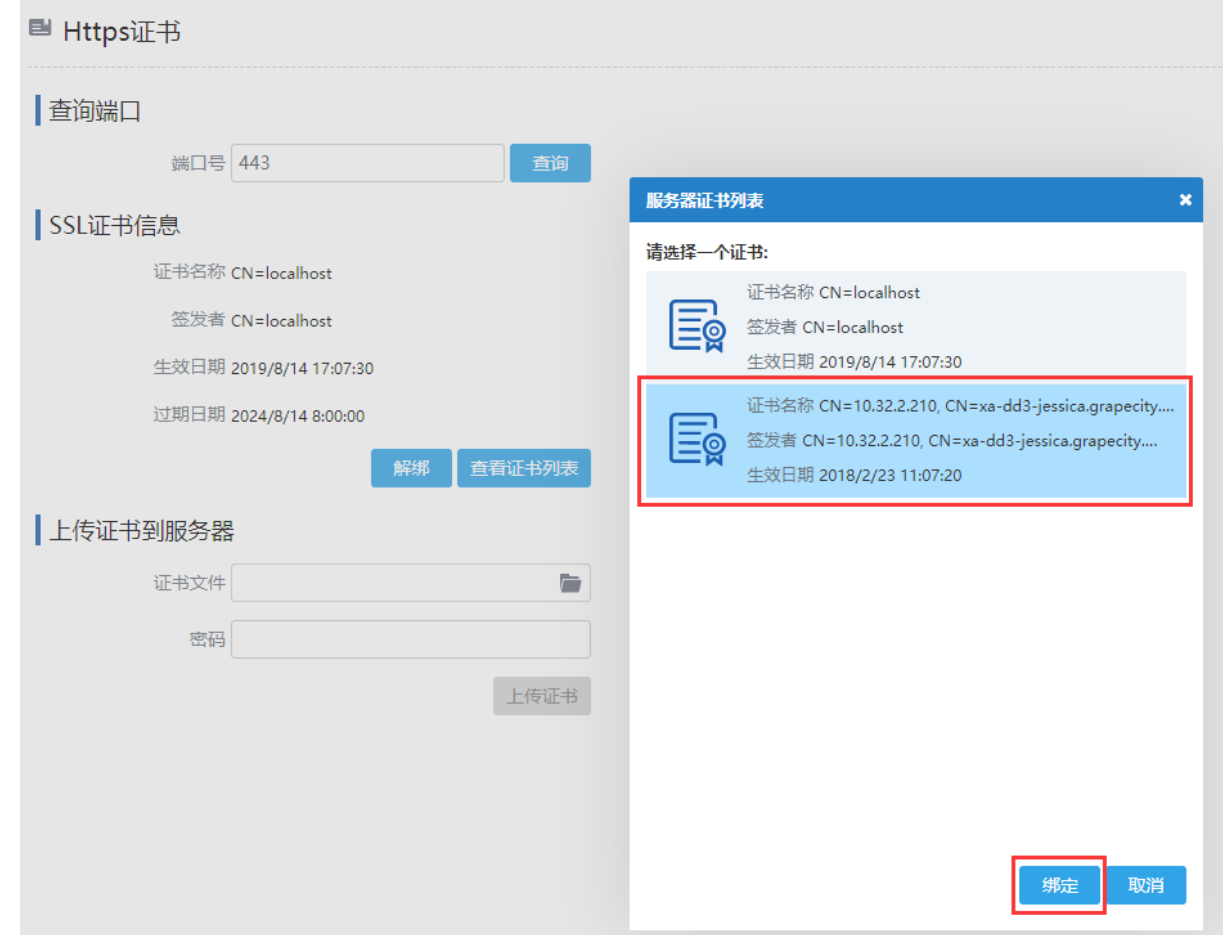

 $\bullet$ 上传证书到服务器。

从本地计算机中选择证书文件。如果证书需要密码,请输入密码。单击"上传证书"将证书上传到服务器。

 $\Omega$ 说明

> 有时端口的证书已绑定,但无法访问HTTPS网站,并且会返回404。可能原因是端口号已经被其他的程序所占用, 可以换一个端口号,或查清占用的程序,将其释放。

—— 结束 ———

[回到顶部](#page-0-2)